# MANUAL APLIKASI PERSEDIAAN

BPKP Perwakilan Prov. Jawa Barat

# Modul Persediaan

#### Langkah 1 Login

Aplikasi dimulai dengan Menu Login, dimana Pengguna diminta untuk mengisi User Name, Password, Tahun Anggaran dan SKPD pada Menu Login seperti pada gambar dibawah ini.

Isian User Name hanya tersedia bagi User yang telah ditentukan oleh Admin saja. Untuk mencari nama User dengan cara mengklik tombol yang ada di kiri dan kanan nama user name.

Isian password harus diisi sesuai dengan User yang telah dipilih.

Isian Tahun Anggaran dipilih sesuai dengan tahun anggaran yang berkaitan. Tahun Anggaran yang dipilih pada Menu Login ini otomatis merupakan pilihan tahun untuk semua report yang ada pada sistem ini.

Isian SKPD / Unit Kerja dipilih sesuai dengan SKPD / Unit Kerja yang berkaitan. SKPD / Unit Kerja yang dipilih pada Menu Login ini otomatis merupakan pilihan SKPD untuk semua report yang ada pada sistem ini.

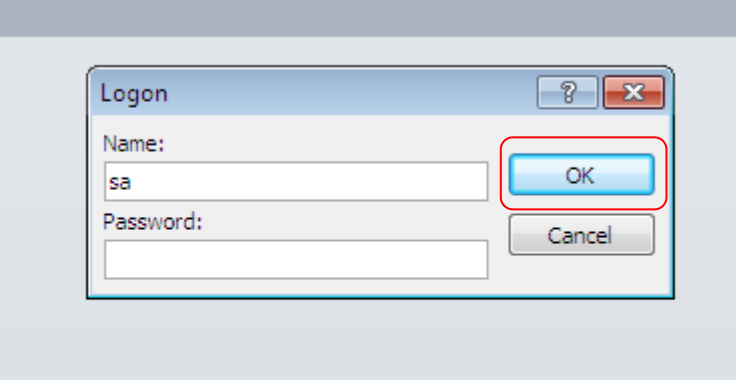

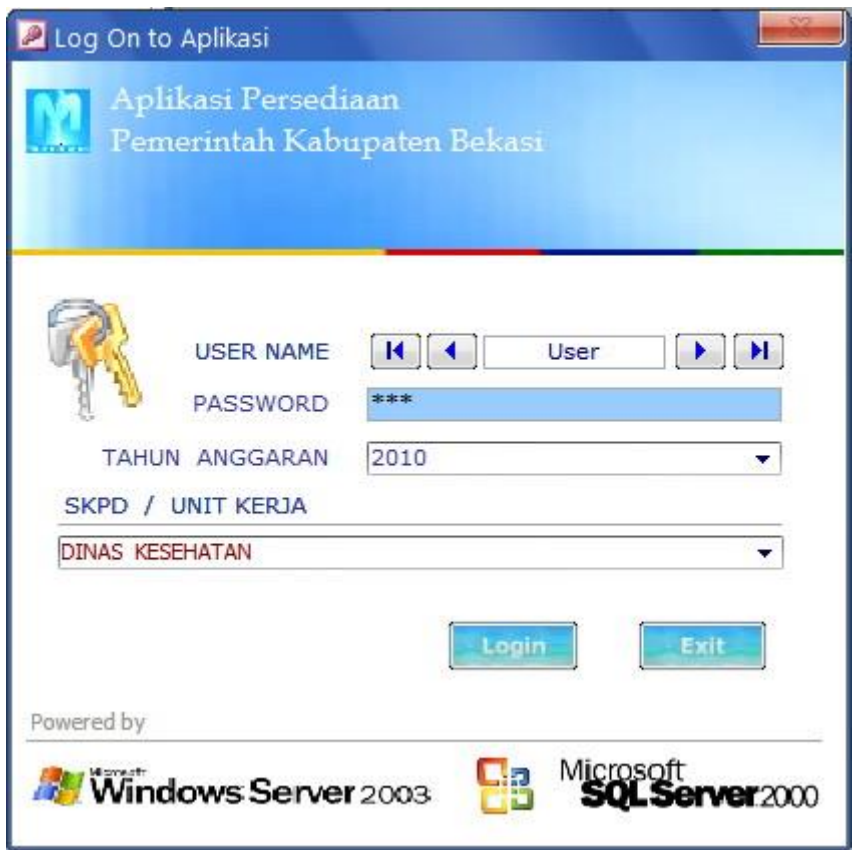

Jika data User Name, Password, Tahun Anggaran dan SKPD pada Menu Login telah diinput, klik Tombol Login.

Menu Utama akan mencul setelah pengguna melakukan Login. Sebagaimana gambar dibawah ini:

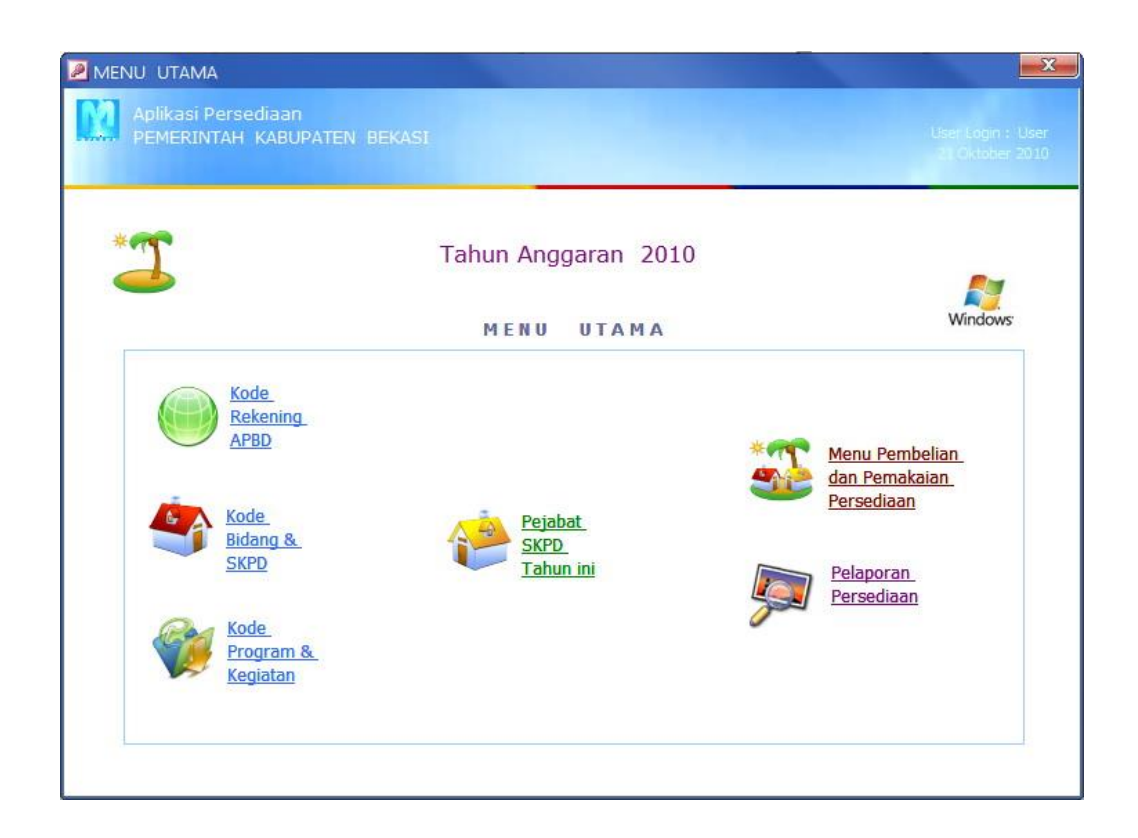

### Langkah 2 Lengkapi Data Awal Sistem

Pada Menu Utama ini terdapat pilihan icon untuk membuka Sub Menu Lainnya, yaitu :

• Kode Rekening APBD

Menu ini merupakan fasilitas bagi user untuk menambah dan mengubah kode dan nama rekening yang terkait dengan Mutasi Persediaan, seperti kode dan nama rekening Belanja Barang dan Jasa dan kode dan nama rekening Persediaan.

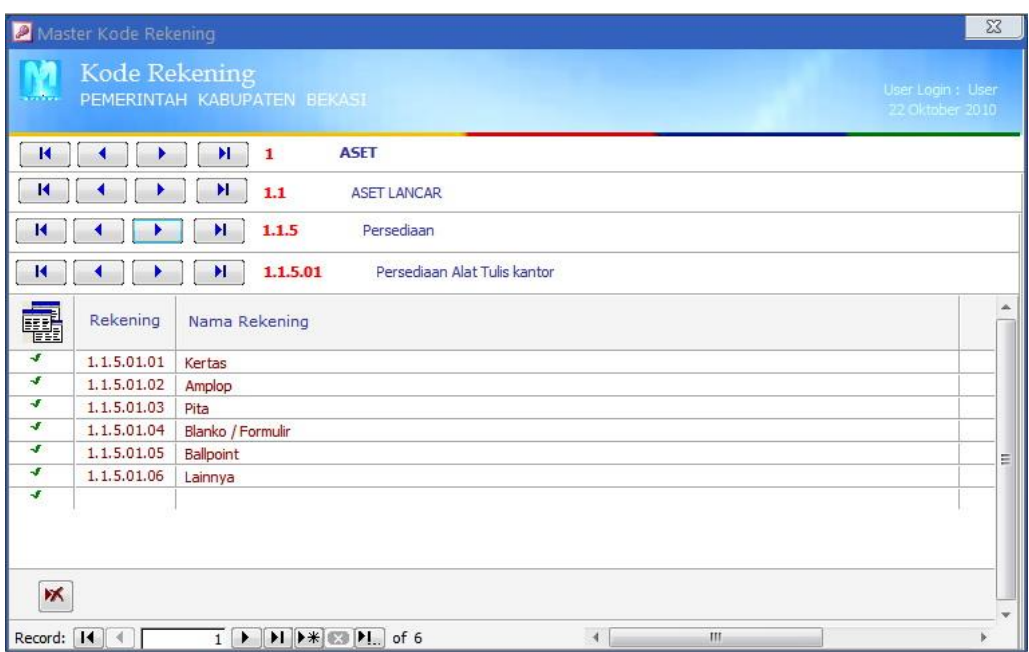

• Kode Rekening Bidang dan SKPD

Menu ini merupakan fasilitas bagi user untuk menambah dan mengubah kode dan nama SKPD bila kemudian hari mengalami perubahan SOPD.

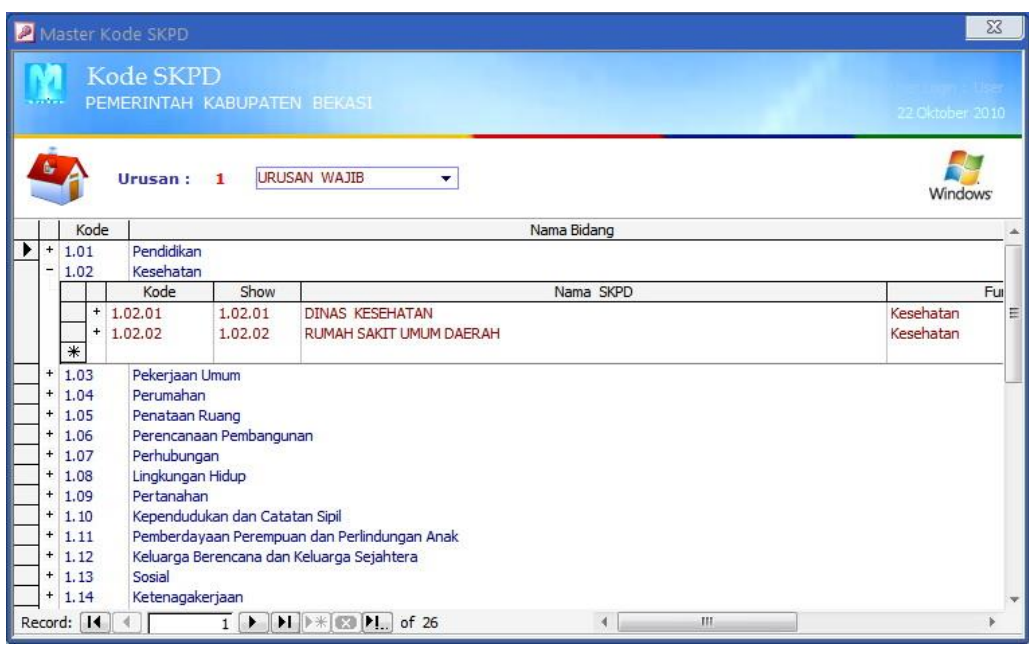

• Kode Rekening Program dan Kegiatan

Menu ini merupakan fasilitas bagi user untuk menambah dan mengubah kode dan nama Program/Kegiatan yang didalamnya terdapat pengadaan Persediaan.

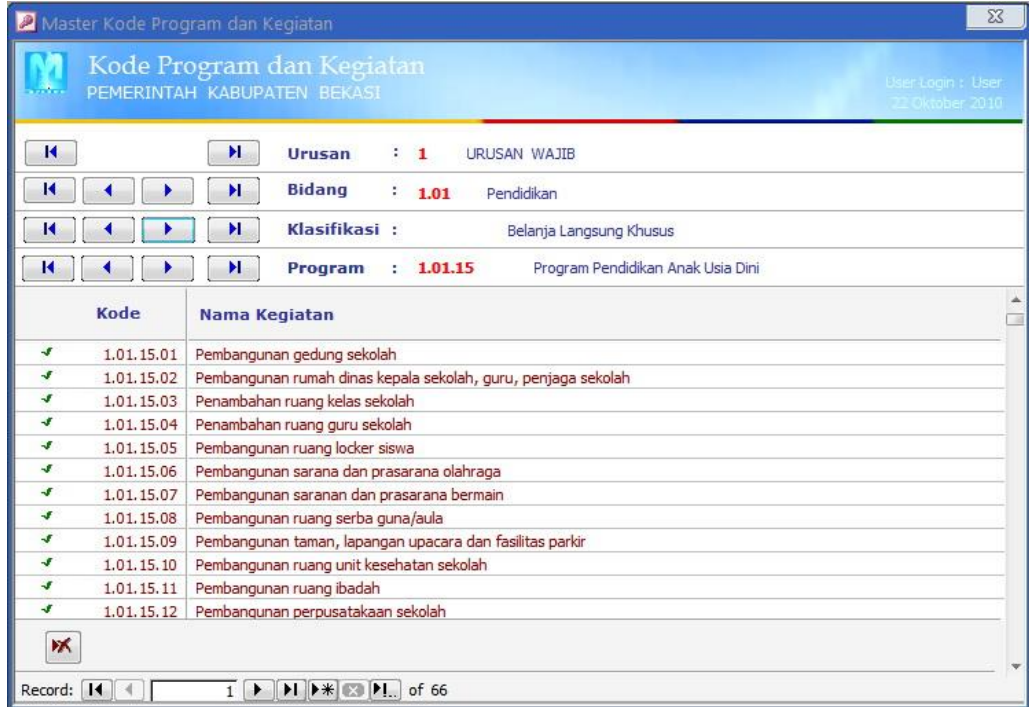

Pejabat SKPD Tahun ini

Menu ini merupakan fasilitas bagi user untuk melengkapi isian Nama Kepala SPPD dan Nama Pengurus Persediaan. Setiap perubahan Tahun, user wajib mengisi data ini.

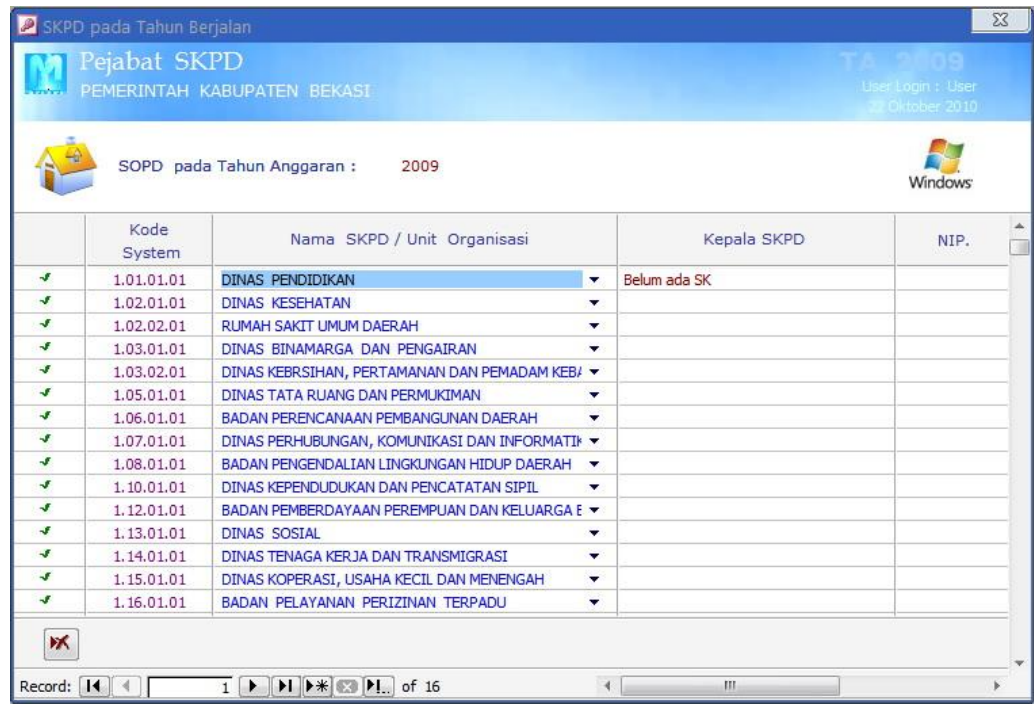

Bila ke-empat menu diatas sudah dilengkapi, untuk selanjutnya user langsung masuk ke Menu Pembelian dan Pemakaian Persediaan yang merupakan fungsi utama pada aplikasi ini.

#### Langkah 3 Periksa kelengkapan data mutasi persediaan

Sebelum memulai entry data Mutasi Persediaan, perlu diperhatikan hal-hal sebagai berikut :

- 1. Lengkapi dahulu data SP2D terkait untuk Pembelian Persediaan tersebut, terutama informasi mengenai :
	- Nama Kegiatan yang melakukan pembelian Persediaan
	- Nilai Rupiah atas Pembelian persediaan saja
	- Tanggal Pembelian Persediaan
	- Rincian atas Pembelian Persediaan, berupa informasi nama persediaan, kuantitas, total harga untuk masing-masing jenis persediaan, merek, tipe, ukuran, dan keterangan.
- 2. Lengkapi data atas Pengeluaran Persediaan, seperti:
	- Tanggal pengeluaran persediaan
	- Nomor bukti pengeluaran persediaan
	- Jumlah kuantitas persediaan yang dikeluarkan
	- Nota Permintaan Persediaan
	- Nama / Unit Kerja Pengguna Persediaan
- 3. Pada sistem ini, perhitungan yang digunakan dalam menentukan nilai persediaan yang dikeluarkan adalah dengan menggunakan metode perpetual, yaitu menerapkan harga satuan barang sesuai dengan barang yang dikeluarkan.

## Langkah 4 Entry Mutasi Persediaan

Setelah menyiapkan data yang dibutuhkan sistem sebagaimana disyaratkan pada ketiga butir tersebut pada Langkah 3, user dapat langsung melakukan entry pada menu entry persediaan sebagai berikut :

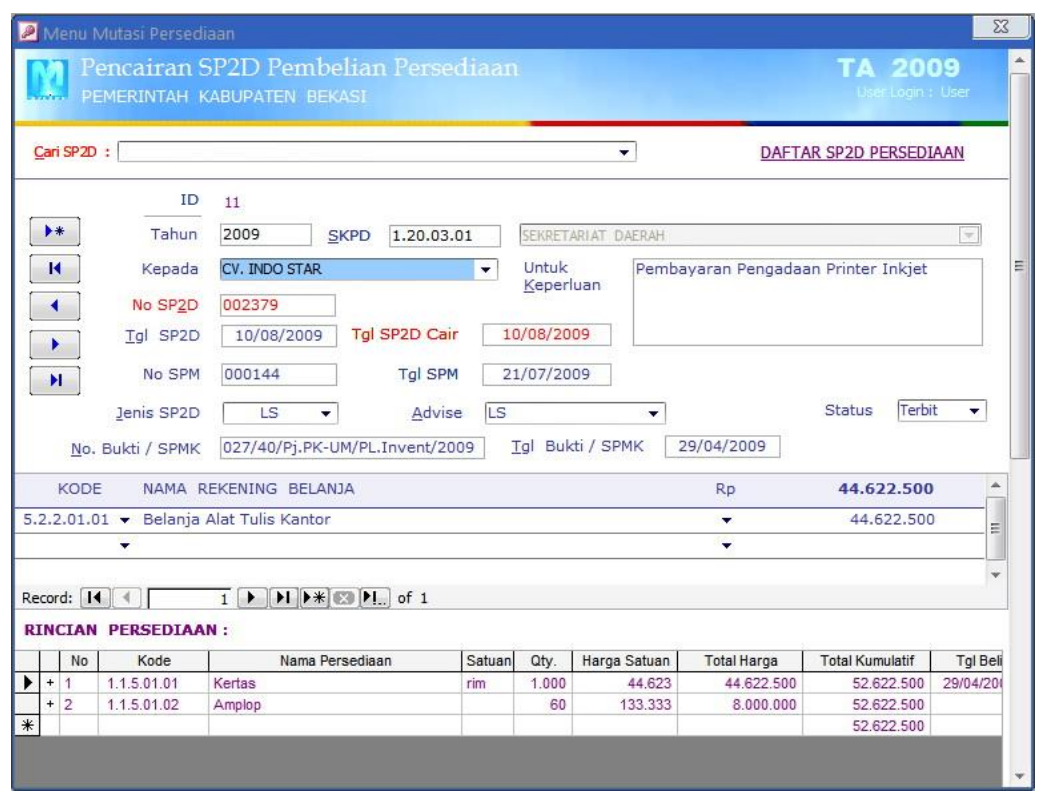

Pada gambar Menu diatas sebenarnya terdapat 3 (tiga) kelompok data, yaitu (1) data SP2D, rincian pembelian Persediaan, dan Pengeluaran Persediaan.

Untuk data Pengeluaran Persediaan belum akan terlihat sebelum user menklik tanda (+) pada sisi paling kiri record pembelian suatu persediaan sebagaimana terlihat gambar dibawah ini.

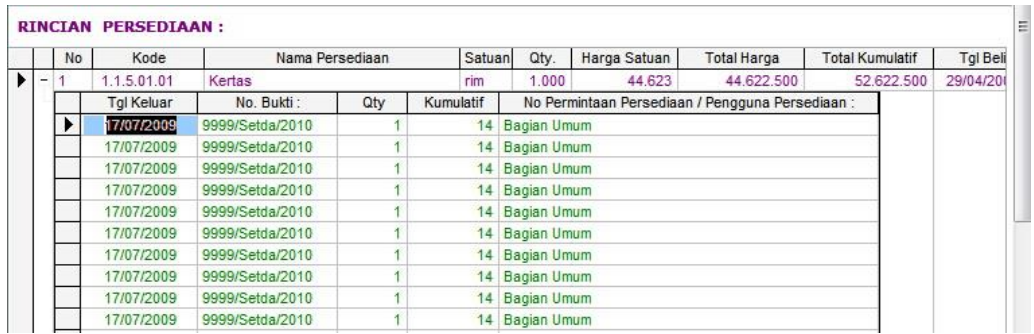

Tiap kali user membuka menu Entry Persediaan ini, secara default sistem akan menampillkan data terakhir yang berhasil tersimpan pada sistem. Bila user ingin menambah data, terlebih

dahulu harus mengklik tombol  $\begin{bmatrix} + \end{bmatrix}$ , sehingga akan terlihat gambar menu sebagai berikut.

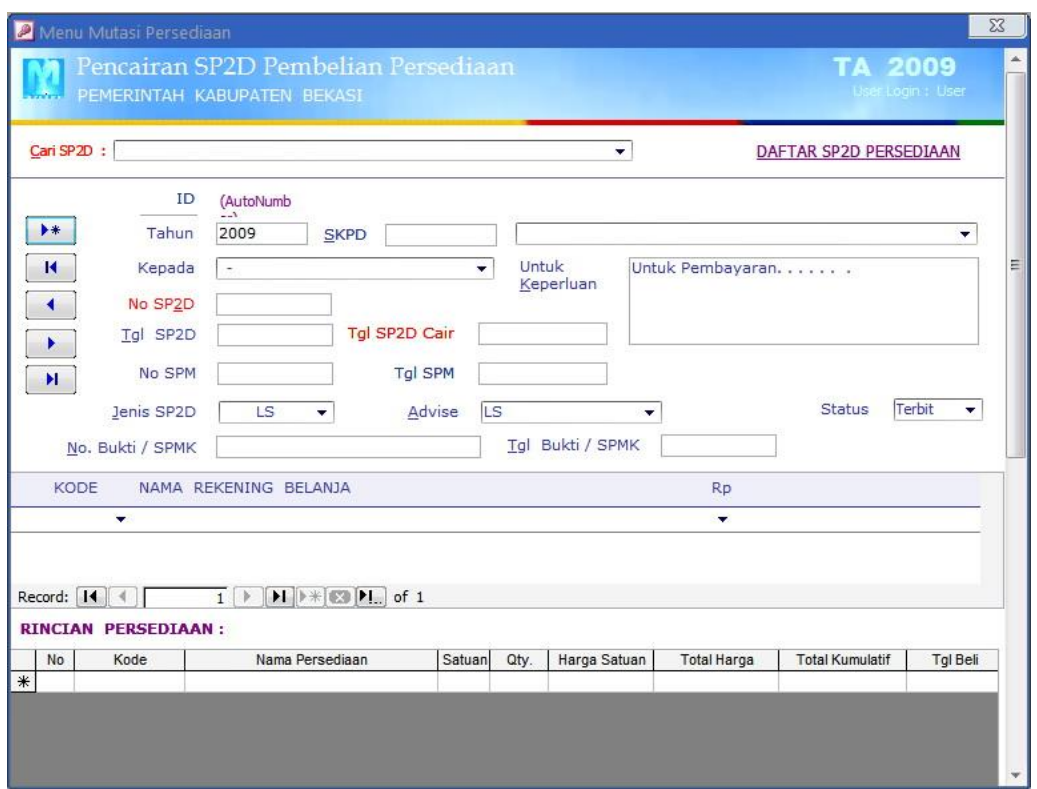

Tampilam menu seperti ini menunjukkan user sudah dapat melakukan entry data.

Tiap data SP2D akan selalu mengikat data rincian persediaan yang dibeli, selanjutnya data rincian persediaan tersebut juga mengikat data pengeluarannya.

Apabila user ingin mencari data terhadap data yang pernah dientry, maka ada 2 cara, yaitu dengan melakukan browsing data dengan cara meng-klik salah satu tombol seperti gambar dibawah ini :

 $\overline{14}$  $\blacktriangleleft$ ٠ н

Atau dengan cara meng-klik Cari SP2D sebagaimana gambar dibawah ini :

Cari SP2D :  $\blacktriangledown$ 

Urutan data yang tersaji pada pilihan combo diatas adalah berdasarkan urutan Nomor SP2D yang paling besar menurun hingga ke urutan Nomor SP2D yang paling kecil.

Langkah 5 Melihat Hasil Entry Data Mutasi Persediaan

Setelah selesai melakukan entry mutasi persediaan, menu pelaporan sudah dapat menghasilkan informasi sebagai berikut :

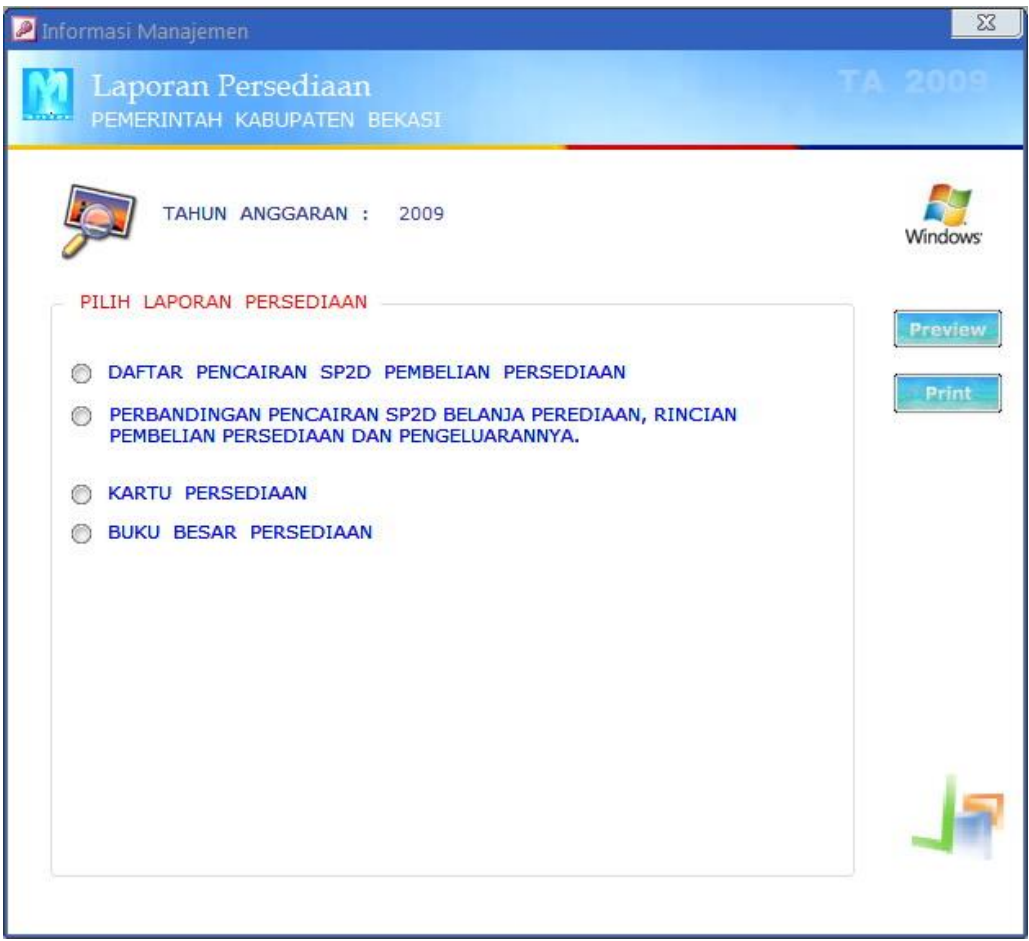

Selamat berlatih.